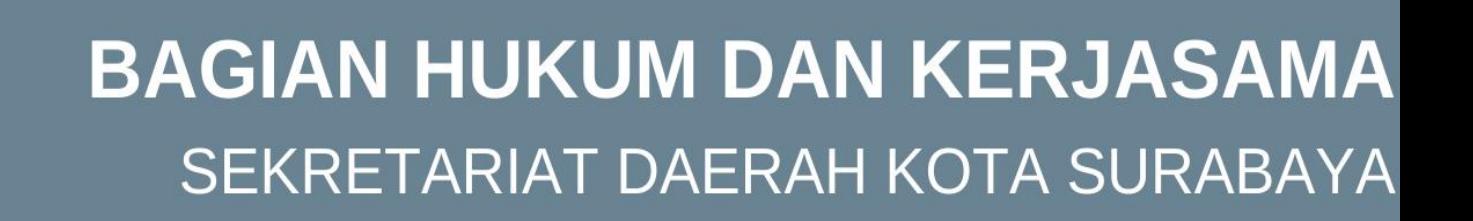

# **USER GUIDE E-KERJASAMA**

#### **DAFTAR ISI**

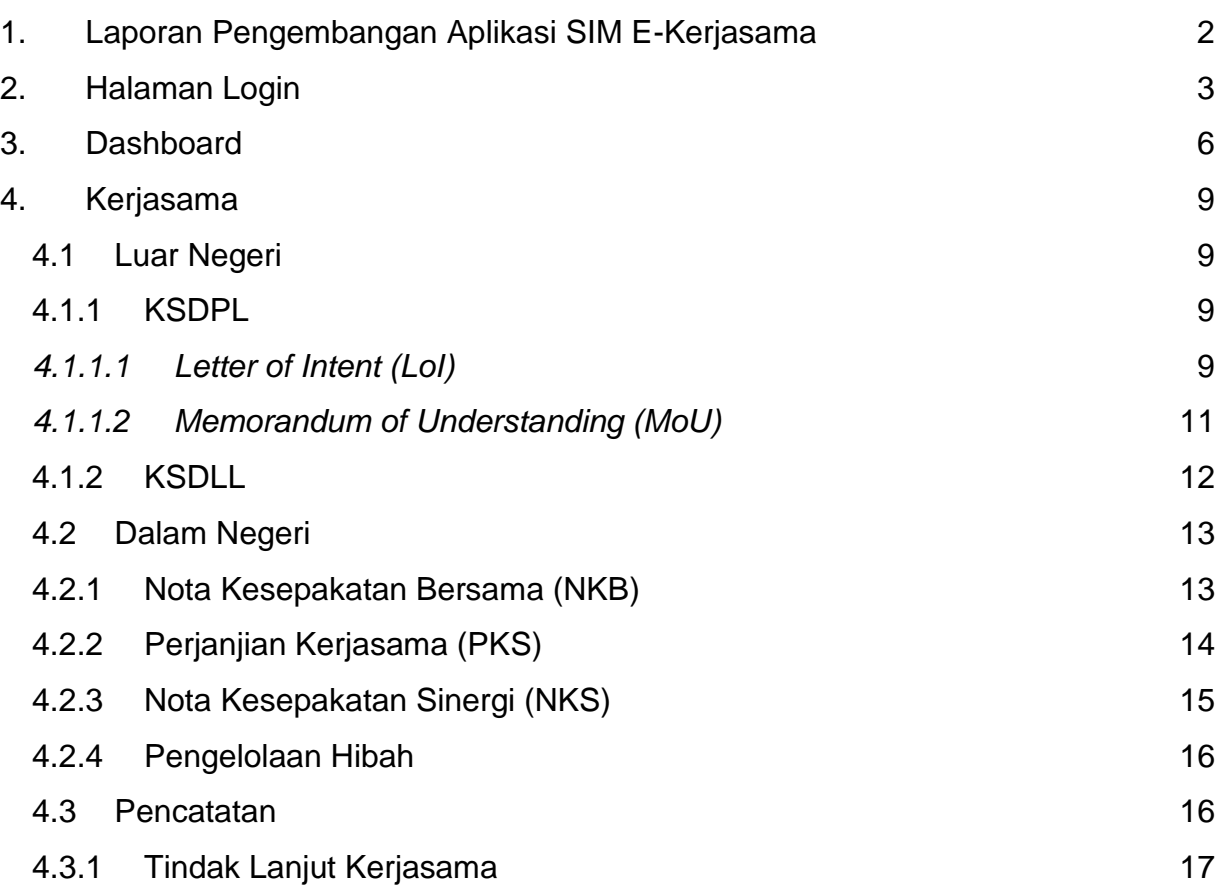

# <span id="page-2-0"></span>1. Laporan Pengembangan Aplikasi SIM E-Kerjasama

Pengembangan pada aplikasi SIM E-Kerjasama memiliki beberapa fungsional seperti:

- 1. Pengelolaan pengguna. Manajemen pengguna memungkinkan agar setiap staf yang ditugaskan dari Perangkat Daerah terdaftar dalam aplikasi, dan memiliki akun masing-masing. Hal ini dilakukan untuk membatasi hak akses antar staf.
- 2. Pengelolaan dokumen kerjasama. Naskah kerjasama dalam bentuk salinan digital diunggah dalam aplikasi SIM E-Kerjasama. Selain sebagai arsip penyimpanan, naskah juga dapat diakses oleh pengguna dari Perangkat Daerah yang bersangkutan untuk keperluan tindak lanjut kerjasama.
- 3. Pengelolaan dokumen hibah. Naskah hibah dalam bentuk salinan digital diunggah dalam aplikasi SIM E-Kerjasama. Selain sebagai arsip penyimpanan, naskah juga dapat diakses oleh penggunan dari Perangkat Daerah yang bersangkutan.
- 4. Pengelolaan data tindak lanjut kerjasama. Bentuk tanggung jawab atas setiap kerjasama yang telah terbentuk antara Pemerintah Kota Surabaya dengan mitra kerjasama dapat dilihat dari tindak lanjut terhadap kerjasama tersebut. Setiap pengguna yang ditunjuk sebagai admin dari masing-masing Perangkat Daerah akan memasukkan data tindak lanjut kerjasama yang berkaitan dengan Perangkat Daerah admin yang bersangkutan.
- 5. Lihat laporan statistik, laporan hibah dan detail laporan kerjasama. Berdasarkan dokumen kerjasama, dokumen hibah dan data tindak lanjut kerjasama yang telah dimasukkan dalam aplikasi SIM E-Kerjasama, pengguna dapat melihat laporan statistik dari dokumen kerjasama, dokumen hibah dan tindak lanjut kerjasama. Pengguna juga dapat melihat laporan lebih detail dalam bentuk tabel.
- 6. Unduh dokumen kerjasama, dokumen hibah dan dokumen tindak lanjut kerjasama. Naskah perjanjian kerjasama dan Naskah Perjanjian Hibah Daerah yang telah dibagikan kepada Perangkat Daerah yang bersangkutan dapat diunduh oleh pengguna yang ditunjuk sebagai admin dari masing-masing Perangkat Daerah. Data tindak lanjut kerjasama juga dapat diunduh dalam format excel.
- 7. Cetak laporan statistik kerjasama. Selain laporan dapat diunduh dalam bentuk excel, laporan juga dapat langsung dicetak melalui aplikasi SIM E-Kerjasama.

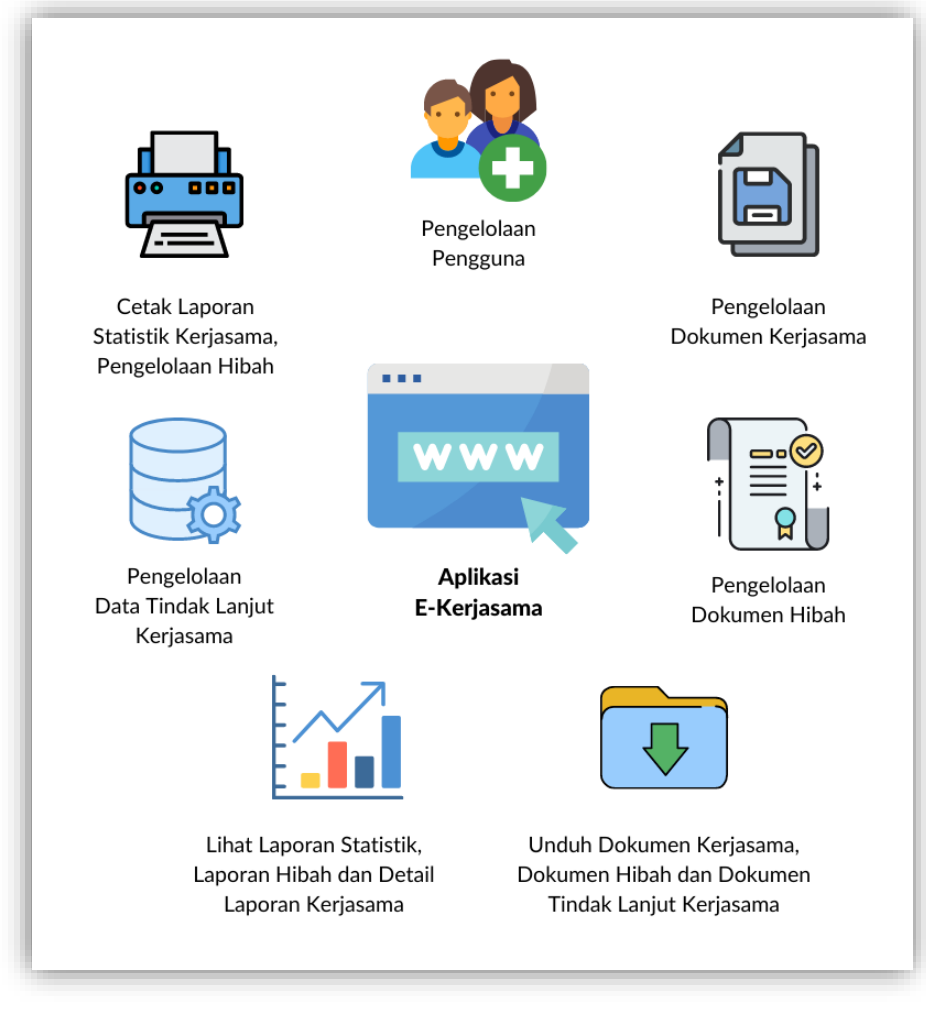

Gambar 1.1 Fungsional Utama Aplikasi SIM E-Kerjasama

Aplikasi SIM E-Kerjasama terdiri dari Halaman Login, Dashboard, Halaman Master, Halaman Kerjasama, Halaman Laporan dan Halaman Sistem.

# <span id="page-3-0"></span>2. Halaman Login

Sebelum mulai mengoperasikan aplikasi SIM E-Kerjasama, pengguna masuk melalui Halaman Login. Tampilan Halaman Login dapat dilihat pada gambar 2.1.

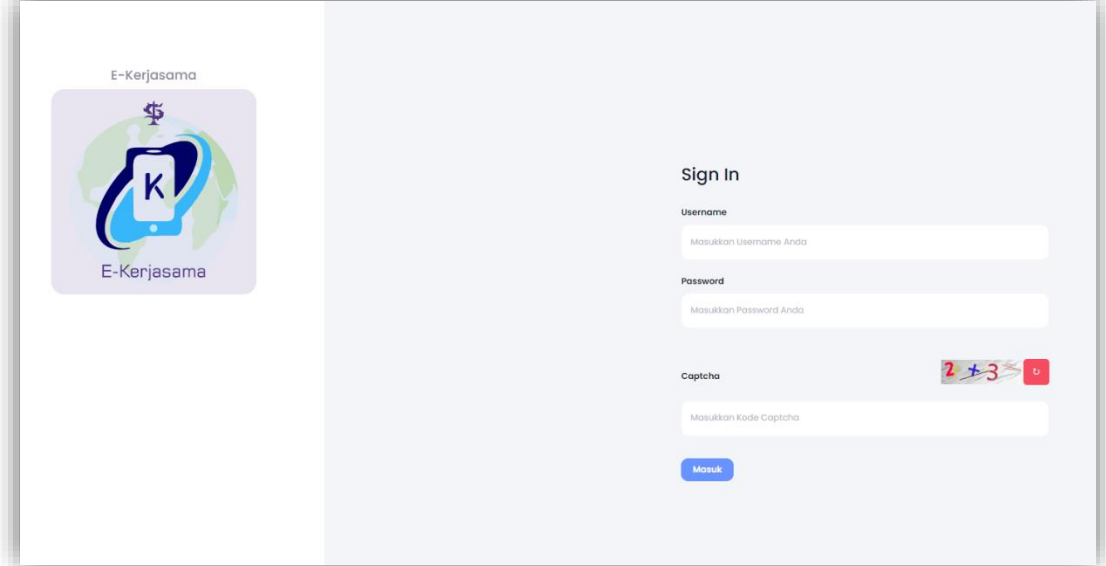

Gambar 2.1 Halaman Login Aplikasi SIM E-Kerjasama

Berikut langkah untuk pengguna masuk ke aplikasi SIM E-Kerjasama :

- 1. Buka aplikasi SIM E-Kerjasama melalui browser di https://ekerjasama.surabaya.go.id/;
- 2. Masukan username dan sandi akun yang telah dibuatkan oleh admin;
- 3. Tekan tombol Masuk untuk memulai proses.

Akun yang digunakan untuk masuk pada aplikasi SIM E-Kerjasama menggunakan username dan sandi. Setiap akun memiliki hak akses yang berbeda-beda sesuai dengan kebutuhan masing-masing pengguna. Berikut peran pengguna dan hak akses pada aplikasi SIM E-Kerjasama :

#### **Root**

Root memiliki akses penuh dalam mengelola aplikasi SIM E-Kerjasama.

#### **Editor**

Editor memiliki akses penuh dalam mengelola aplikasi SIM E-Kerjasama kecuali menghapus data.

#### **Staf PD**

Staf PD memiliki akses:

- Melihat data kerjasama yang sudah disetujui / publish yang terkait dengan divisi internalnya
- Melihat data hibah yang sudah disetujui / publish yang terkait dengan divisi internalnya
- Menambah dan mengubah laporan tindak lanjut yang terkait dengan divisi internalnya
- Melihat, mencetak laporan dan mengunduh laporan yang terkait dengan divisi internalnya
- Merubah sandi akun

#### **Ka PD**

Ka PD memiliki akses:

- Melihat data kerjasama yang sudah disetujui / publish yang terkait dengan divisi internalnya
- Melihat data hibah yang sudah disetujui / publish yang terkait dengan divisi internalnya
- Menyetujui / mempublish laporan tindak lanjut yang ditambahkan oleh staf PD yang terkait dengan divisi internalnya
- Melihat, mencetak laporan dan mengunduh laporan yang terkait dengan divisi internalnya
- Merubah sandi akun

#### **Staf Bagian Hukum dan Kerjasama**

Staf Bagian Hukum dan Kerjasama memiliki akses:

- Melihat data kerjasama yang sudah disetujui / publish semua PD
- Melihat data hibah yang sudah disetujui / publish semua PD
- Menambah dan mengubah laporan tindak lanjut semua PD
- Menambah dan mengubah data hibah semua PD
- Melihat, mencetak laporan dan mengunduh laporan semua PD, baik laporan kerjasama maupun laporan hibah
- Merubah sandi akun

#### **Ka Bagian Hukum dan Kerjasama**

Ka Bagian Hukum dan Kerjasama memiliki akses:

- Melihat data kerjasama yang sudah disetujui / publish semua PD
- Melihat data hibah yang sudah disetujui / publish semua PD
- Menyetujui / mempublish laporan tindak lanjut semua PD
- Melihat berita acara yang terkait dengan semua PD
- Melihat, mencetak laporan dan mengunduh laporan semua PD
- Merubah sandi akun

# <span id="page-6-0"></span>3. Dashboard

Dashboard merupakan halaman awal yang terlihat ketika pengguna berhasil masuk kedalam aplikasi. Dashboard terdiri dari dua bagian yaitu bagian menu dan bagian daftar modul. Tampilan Dashboard dapat dilihat pada gambar 3.1.

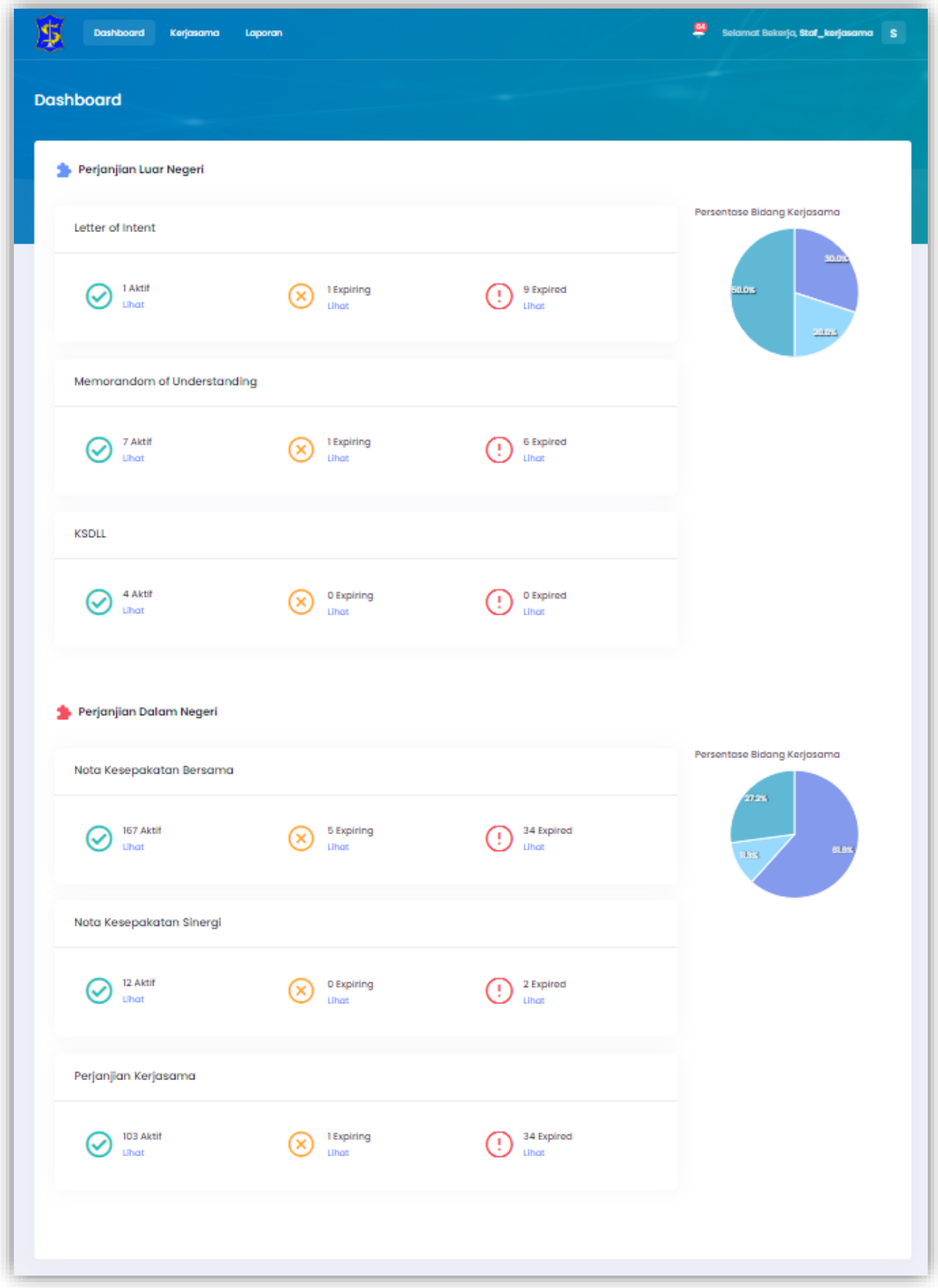

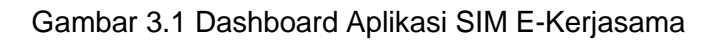

Isi dari menu pada pengembangan aplikasi SIM E-Kerjasama adalah sebagai berikut:

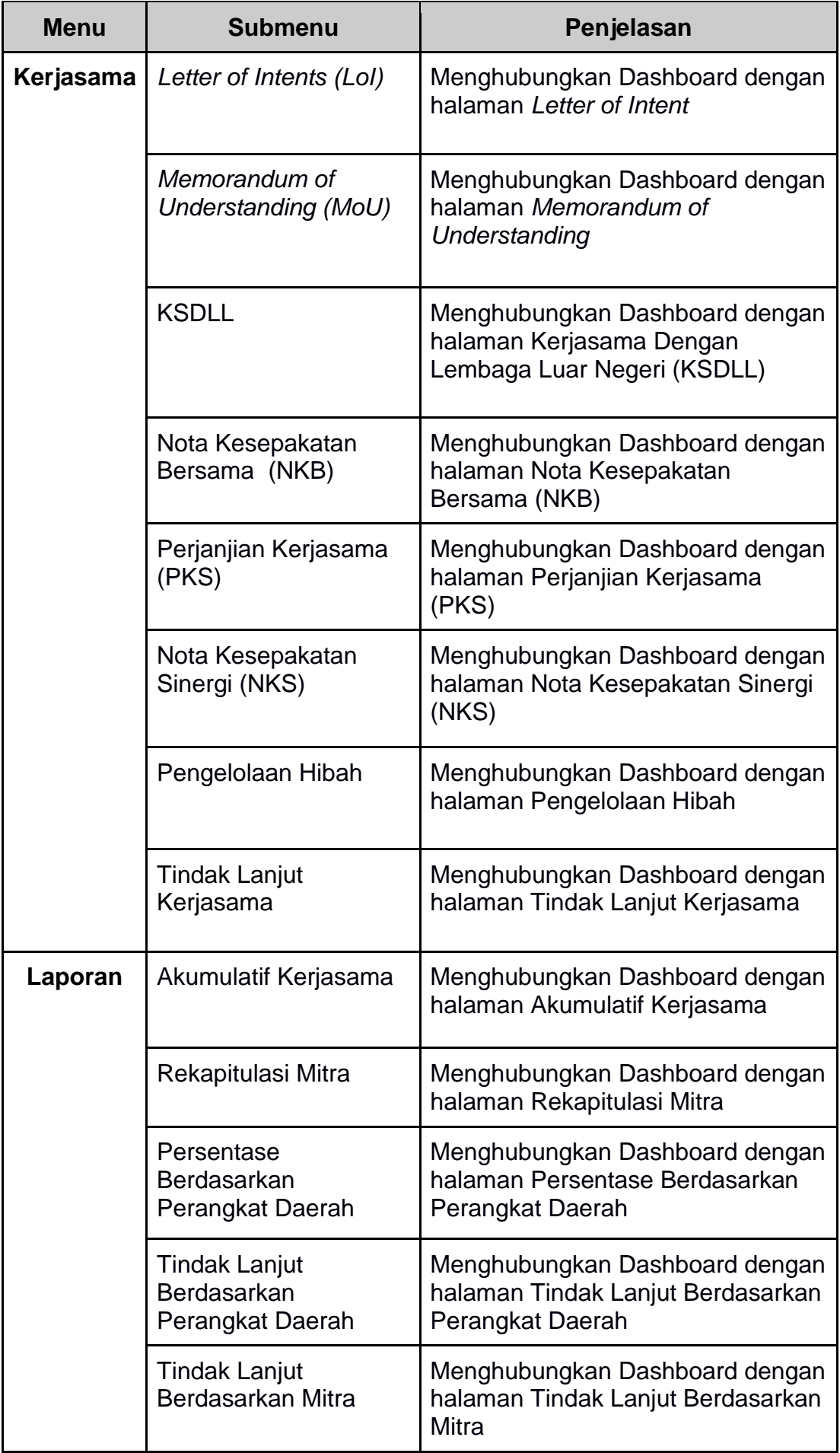

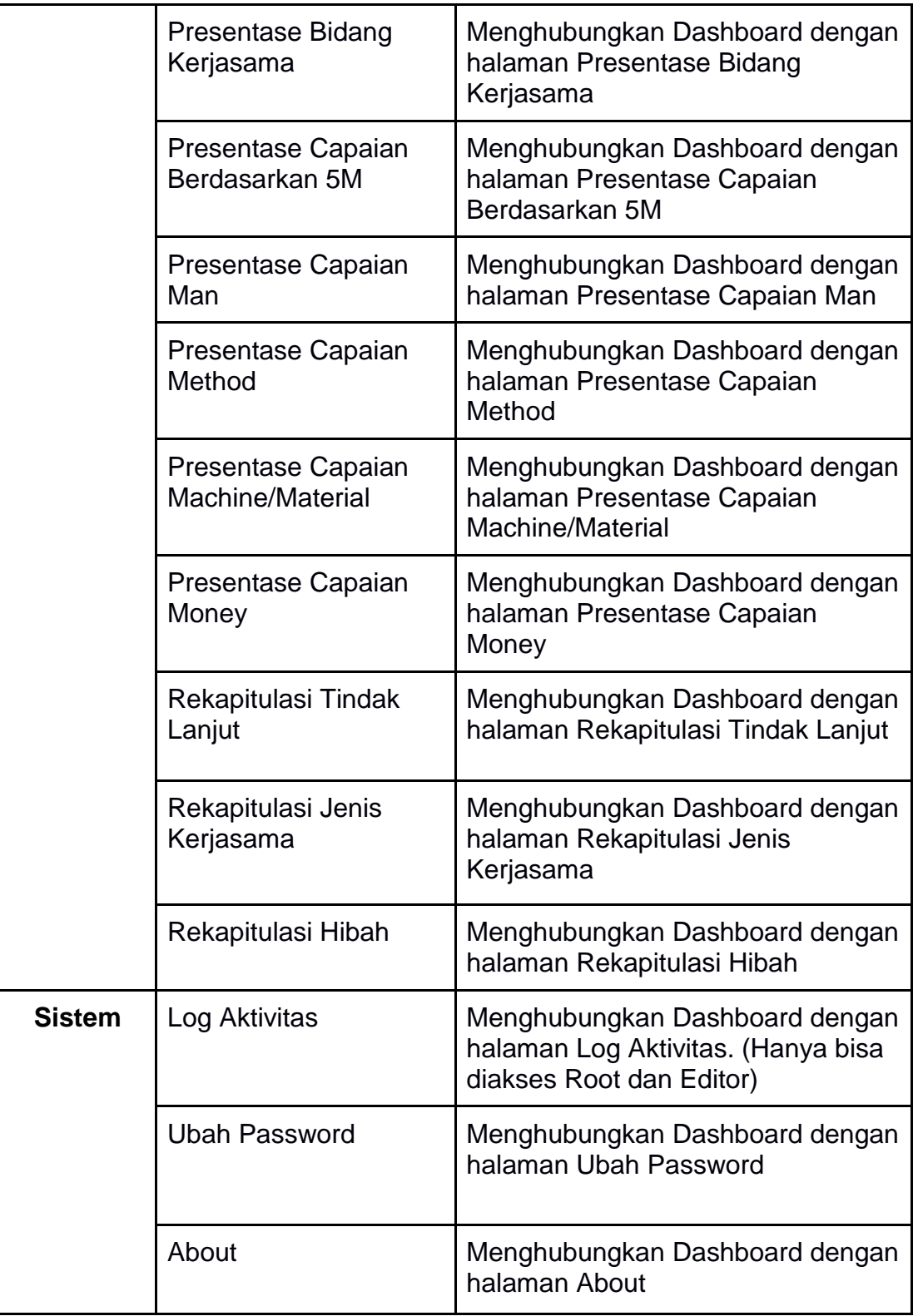

Tabel 3.1 Menu pada Aplikasi SIM E-Kerjasama

# <span id="page-9-0"></span>4. Kerjasama

Pada Menu Kerjasama ini terbagi menjadi beberapa sub menu, antara lain Luar Negeri, Dalam Negeri dan Pencatatan. Dalam sub menu tersebut dibagi lagi menjadi beberapa sub menu.

## <span id="page-9-1"></span>4.1 Luar Negeri

Menu Kerjasama Luar Negeri terbagi menjadi 2 sub menu, antara lain Kerjasama Dengan Pemerintah Luar (KSDPL) dan Kerjasama Dengan Lembaga Luar (KSDLL).

#### <span id="page-9-2"></span>4.1.1 KSDPL

Menu Kerjasama Dengan Pemerintah Luar (KSDPL) merupakan menu yang digunakan untuk melihat data kerjasama dengan pemerintah luar negeri. Pada menu ini terbagi menjadi 2 yaitu *Letter of Intent (LoI)* dan *Memorandum of Understanding (MoU)*.

#### <span id="page-9-3"></span>*4.1.1.1 Letter of Intent (LoI)*

Halaman Daftar *Letter of Intent (LoI)* digunakan untuk melihat data Kerjasama *Letter of Intent (LoI)*.

| <b>Dashboard</b><br>Kerjasama<br>Laporan |                                                                                                 |                                              |                                            |                              |                                   | Selamat Bekerja, Staf_kerjasama<br><b>S</b> |                    |
|------------------------------------------|-------------------------------------------------------------------------------------------------|----------------------------------------------|--------------------------------------------|------------------------------|-----------------------------------|---------------------------------------------|--------------------|
|                                          | Daftar Letter of Intent (LoI)<br>A · Master · Daftar Letter of Intent (Lol)                     |                                              |                                            |                              |                                   |                                             |                    |
| Daftar Letter of Intent (LoI)            |                                                                                                 |                                              |                                            |                              |                                   |                                             | <b>Tambah Data</b> |
| Q Search                                 |                                                                                                 |                                              | + Tanggal Pembaharuan DESC<br>$\checkmark$ |                              |                                   | Cari                                        | Reset              |
| Tanggal Mulai                            |                                                                                                 |                                              | Tanggal Akhir                              |                              |                                   | Status Kadaluarsa                           |                    |
| Pilih tanggal mulai                      |                                                                                                 |                                              | Pilih tanggal akhir                        |                              |                                   | Pilih Status Kadaluarsa                     | $\checkmark$       |
| Bidang Kerjasama                         |                                                                                                 |                                              | Benua                                      |                              |                                   | Negara                                      |                    |
| Pilih Bidang Kerjasama<br>$\checkmark$   |                                                                                                 | Pilih Benua                                  |                                            | $\checkmark$                 | Pilih Negara                      | $\checkmark$                                |                    |
| ID.                                      | KODE DAN NAMA                                                                                   | MITRA                                        |                                            | MULAI/ AKHIR                 | PROGRESS                          | <b>STATUS</b>                               | <b>AKSI</b>        |
| 499                                      | LOI/4.28/4.2022<br>Lol dengan Kota Xiamen                                                       | Pusat<br>Pemerintah Kota Xiamen,<br>Tiongkok |                                            | 08 Sep 2003 - 08 Sep<br>2006 | Tinggi<br>$LN = Lol = Naskah tol$ | · Disetujui/Publish<br>28 Apr 2022 12:25    | 0.06               |
| 496                                      | Pusat<br>LOI/3.28/4.2022<br>Pemerintah Kota Guangzhou,<br>Lol dengan Kota Guangzhou<br>Tiongkok |                                              |                                            | 01 Sep 2003 - 01 Sep<br>2005 | Tinggi<br>$LN - Lot - Naskch tot$ | · Disetujui/Publish<br>28 Apr 2022 12:25    | 0.0.0              |

Gambar 4.1 Halaman Modul *Letter of Intent (LoI)* Aplikasi SIM E-Kerjasama

Berikut langkah melihat Detail data *Letter of Intent (LoI)*:

- 1. Pilih Menu Kerjasama yang terdapat pada menu navigasi;
- 2. Setelah itu pilih sub menu Luar Negeri;
- 3. Lalu pilih sub menu KSDPL;
- 4. Pilih halaman *Letter of Intent (LoI)*;
- 5. Pilih data *Letter of Intent (LoI)* yang akan dilihat;
- 6. Tekan tombol pada kolom Aksi yang berada disamping kanan data yang akan dilihat;
- 7. Setelah menekan tombol tersebut, pilih Detail;

8. Terdapat 3 tab yang terdapat pada menu *Letter of Intent (LoI)* antara lain Detail LoI, Detail Mitra dan Pihak Terkait.

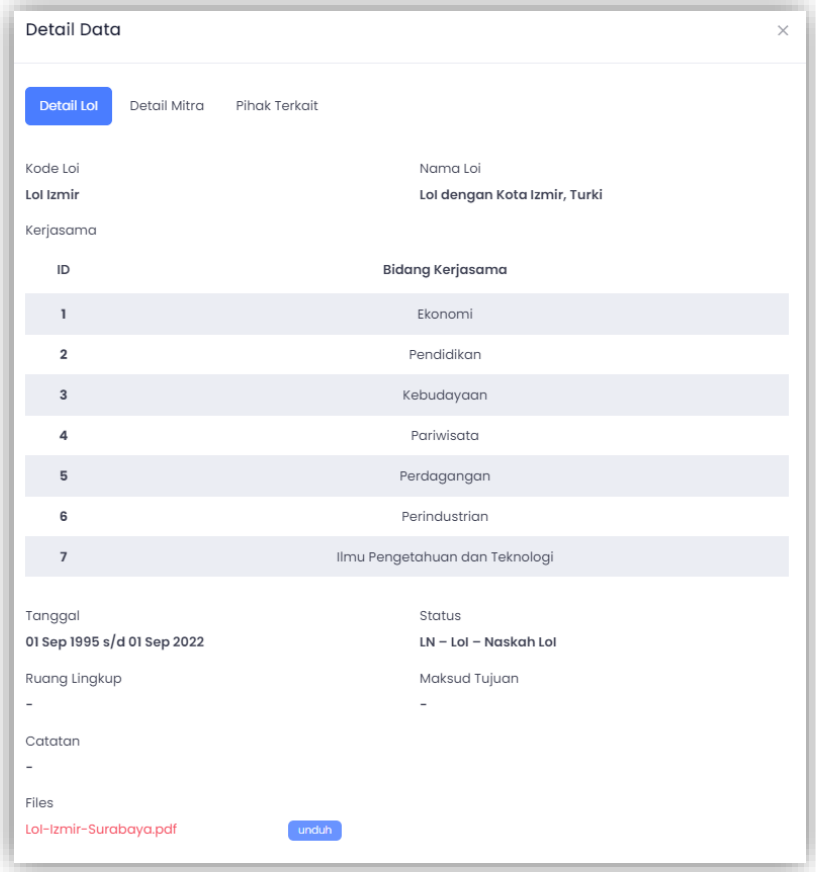

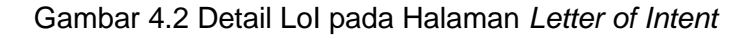

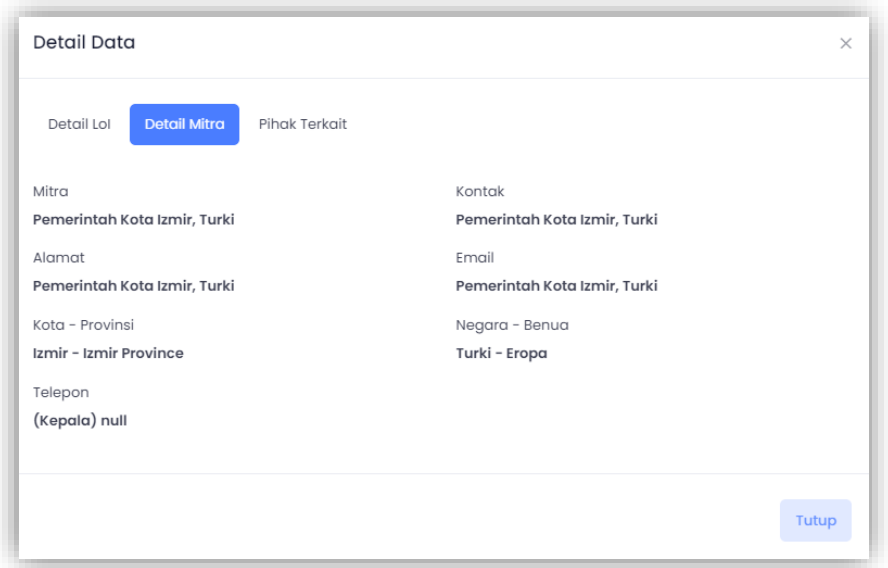

Gambar 4.3 Detail Mitra pada Halaman *Letter of Intent*

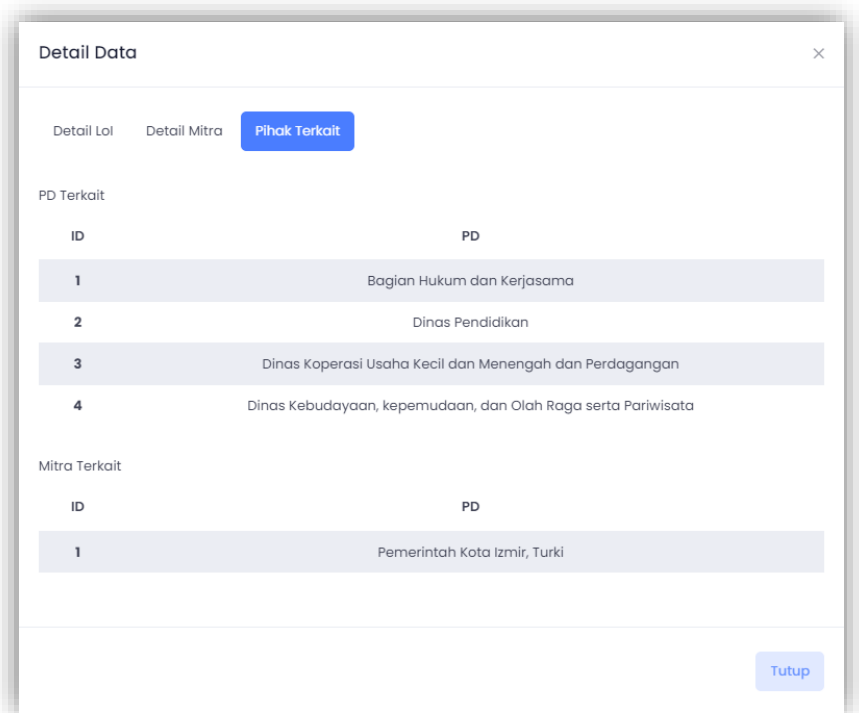

Gambar 4.4 Pihak Terkait pada Halaman *Letter of Intent*

#### <span id="page-11-0"></span>*4.1.1.2 Memorandum of Understanding (MoU)*

Halaman Daftar *Memorandum of Understanding (MoU)* digunakan untuk melihat data Kerjasama *Memorandum of Understanding (MoU)*.

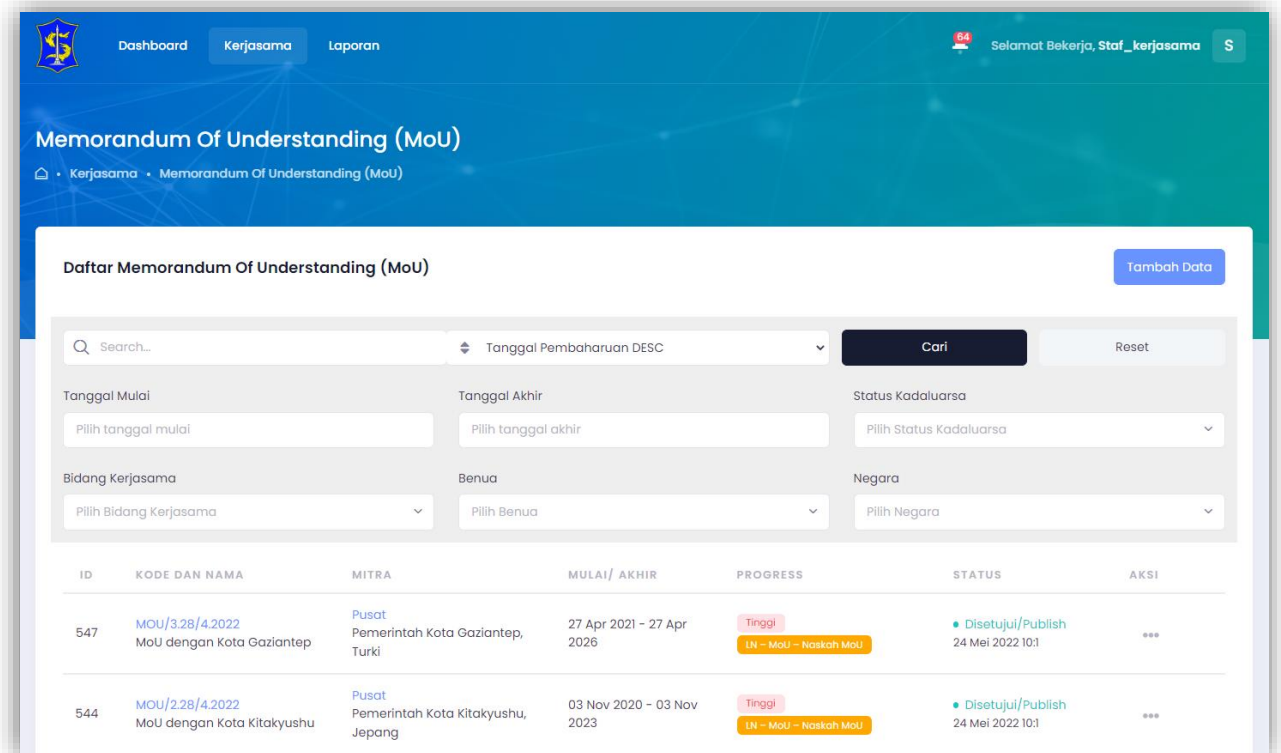

Gambar 4.5 Halaman Modul *Memorandum of Understanding (MoU)* Aplikasi SIM E-Kerjasama

Berikut langkah melihat Detail data *Memorandum of Understanding (MoU)*:

- 1. Pilih Menu Kerjasama yang terdapat pada menu navigasi;
- 2. Setelah itu pilih sub menu Luar Negeri;
- 3. Lalu pilih sub menu KSDPL;
- 4. Pilih halaman *Memorandum of Understanding (MoU);*
- 5. Pilih data *Memorandum of Understanding (MoU))* yang akan dilihat;
- 6. Tekan tombol pada kolom Aksi yang berada disamping kanan data yang akan dilihat;
- 7. Setelah menekan tombol tersebut, pilih Detail;
- 8. Terdapat 3 tab yang terdapat pada menu *Memorandum of Understanding (MoU)* antara lain Detail MoU, Detail Mitra dan Pihak Terkait. Cara untuk melihat 3 tab tersebut sama seperti yang terdapat dalam menu *Letter of Intent (LoI).*

#### <span id="page-12-0"></span>4.1.2 KSDLL

Menu Kerjasama Dengan Lembaga Luar (KSDLL) merupakan menu yang digunakan untuk melihat data kerjasama dengan lembaga luar negeri.

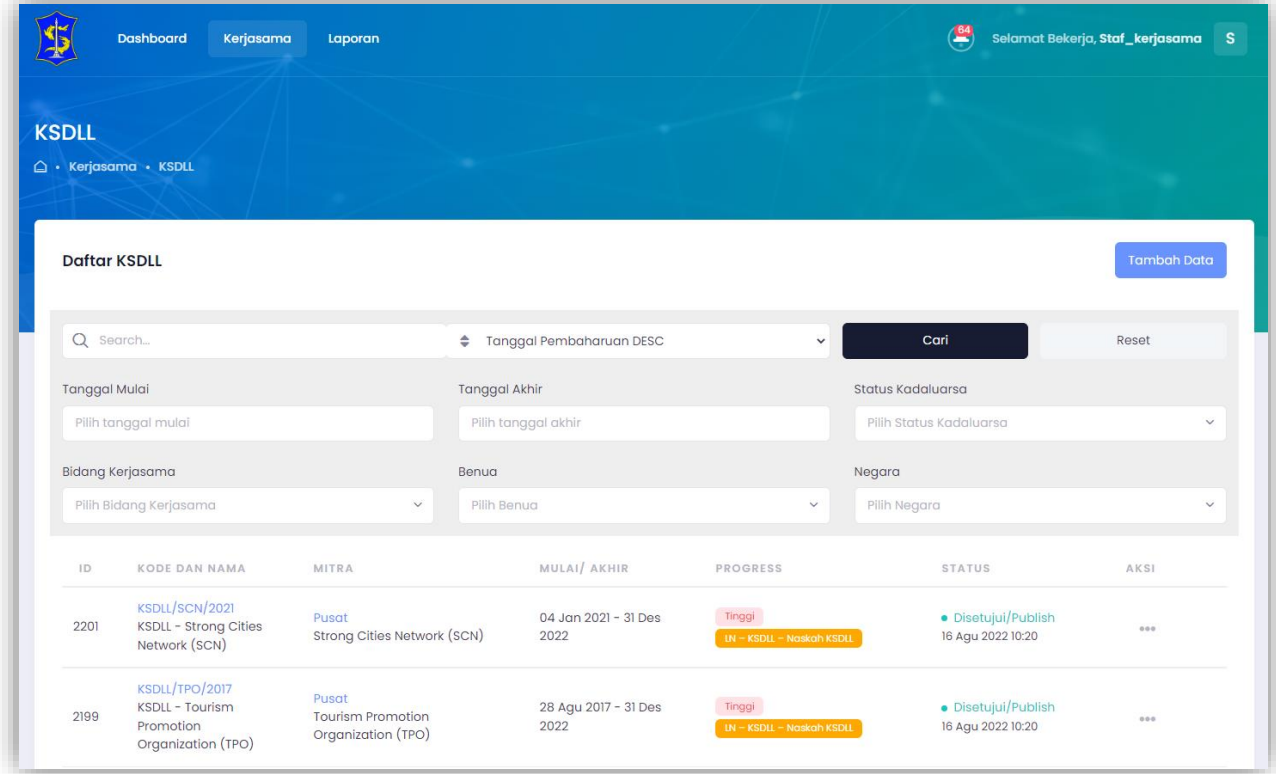

Gambar 4.6 Halaman Modul KSDLL Aplikasi SIM E-Kerjasama

Berikut langkah melihat Detail data Kerjasama Dengan Lembaga Luar (KSDLL):

- 1. Pilih Menu Kerjasama yang terdapat pada menu navigasi;
- 2. Setelah itu pilih sub menu Luar Negeri;
- 3. Lalu pilih sub menu KSDLL;
- 4. Pilih data Kerjasama Dengan Lembaga Luar (KSDLL) yang akan dilihat;
- 5. Tekan tombol pada kolom Aksi yang berada disamping kanan data yang akan dilihat;
- 6. Setelah menekan tombol tersebut, pilih Detail;

7. Terdapat 3 tab yang terdapat pada menu Kerjasama Dengan Lembaga Luar (KSDLL) antara lain Detail KSDLL, Detail Mitra dan Pihak Terkait. Cara untuk melihat 3 tab tersebut sama seperti yang terdapat dalam menu *Letter of Intent (LoI).*

# <span id="page-13-0"></span>4.2 Dalam Negeri

Menu Kerjasama Dalam Negeri terbagi menjadi 4 sub menu, antara lain Nota Kesepakatan Bersama (NKB), Perjanjian Kerjasama (PKS), Nota Kesepakatan Sinergi (NKS) dan Pengelolaan Hibah.

# <span id="page-13-1"></span>4.2.1 Nota Kesepakatan Bersama (NKB)

Menu Nota Kesepakatan Bersama (NKB) merupakan menu yang digunakan untuk melihat data nota kesepakatan bersama.

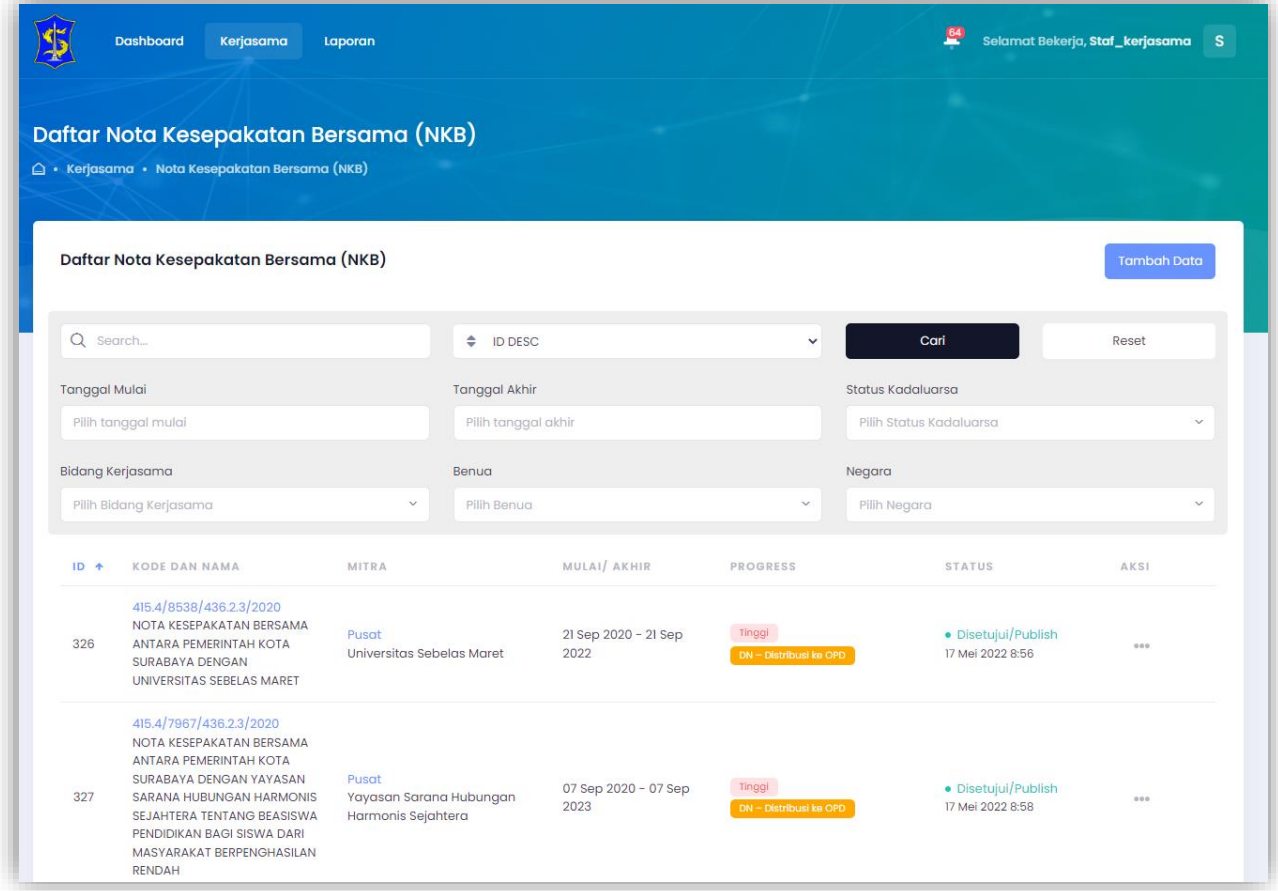

Gambar 4.7 Halaman Modul NKB Aplikasi SIM E-Kerjasama

Berikut langkah melihat Detail data Nota Kesepakatan Bersama (NKB):

- 1. Pilih Menu Kerjasama yang terdapat pada menu navigasi;
- 2. Setelah itu pilih sub menu Dalam Negeri;
- 3. Lalu pilih sub menu Nota Kesepakatan Bersama (NKB);
- 4. Pilih data Nota Kesepakatan Bersama (NKB) yang akan dilihat;
- 5. Tekan tombol pada kolom Aksi yang berada disamping kanan data yang akan dilihat;
- 6. Setelah menekan tombol tersebut, pilih Detail;
- 7. Terdapat 3 tab yang terdapat pada menu Nota Kesepakatan Bersama (NKB) antara lain Detail NKB, Detail Mitra dan Pihak

Terkait. Cara untuk melihat 3 tab tersebut sama seperti yang terdapat dalam menu *Letter of Intent (LoI).*

## <span id="page-14-0"></span>4.2.2 Perjanjian Kerjasama (PKS)

Perjanjian Kerjasama (PKS) merupakan menu yang digunakan untuk melihat data perjanjian kerjasama.

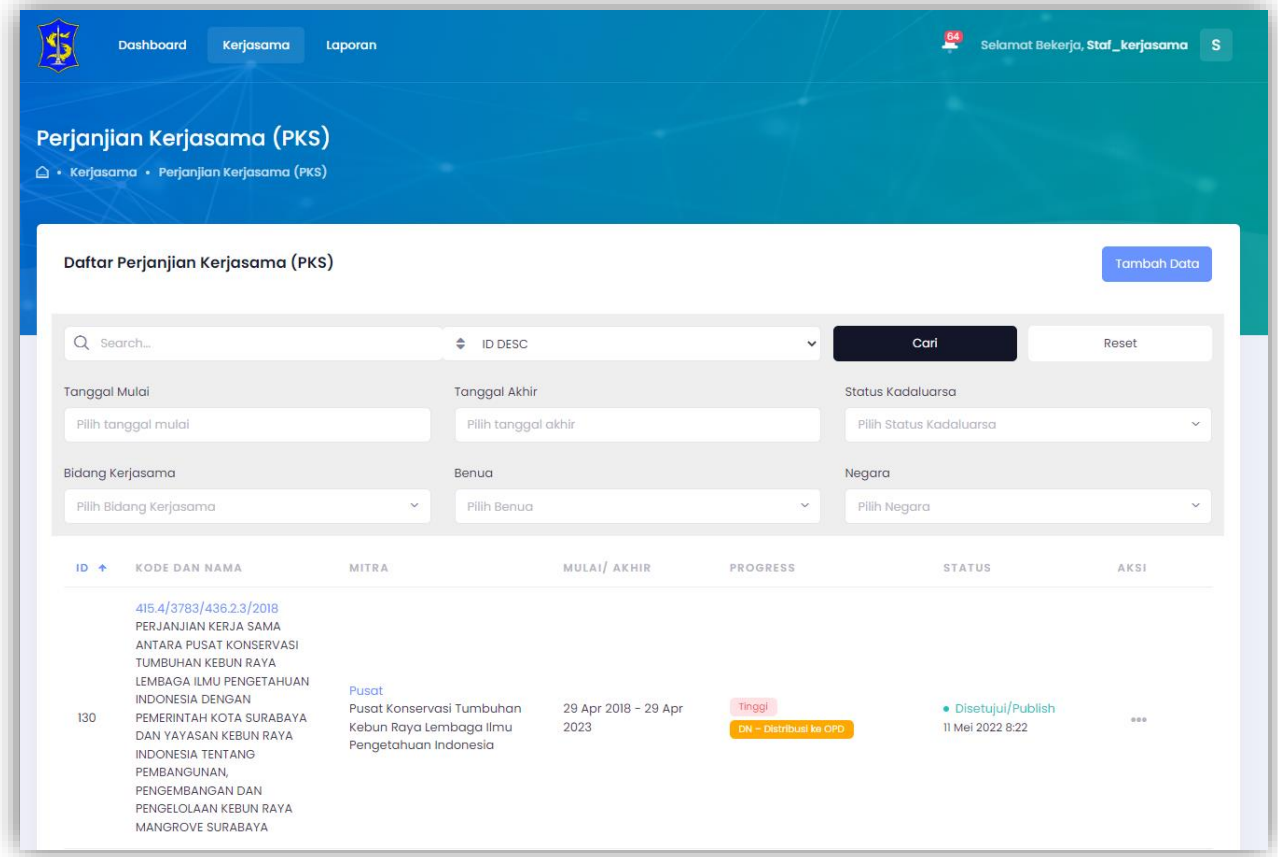

Gambar 4.8 Halaman Modul PKS Aplikasi SIM E-Kerjasama

Berikut langkah melihat Detail data Perjanjian Kerjasama (PKS):

- 1. Pilih Menu Kerjasama yang terdapat pada menu navigasi;
- 2. Setelah itu pilih sub menu Dalam Negeri;
- 3. Lalu pilih sub menu Perjanjian Kerjasama (PKS);
- 4. Pilih data Perjanjian Kerjasama (PKS) yang akan dilihat;
- 5. Tekan tombol pada kolom Aksi yang berada disamping kanan data yang akan dilihat;
- 6. Setelah menekan tombol tersebut, pilih Detail;
- 7. Terdapat 3 tab yang terdapat pada menu Perjanjian Kerjasama (PKS) antara lain Detail PKS, Detail Mitra dan Pihak Terkait. Cara untuk melihat 3 tab tersebut sama seperti yang terdapat dalam menu *Letter of Intent (LoI).*

# <span id="page-15-0"></span>4.2.3 Nota Kesepakatan Sinergi (NKS)

Menu Nota Kesepakatan Sinergi (NKS) merupakan menu yang digunakan untuk melihat data nota kesepakatan sinergi.

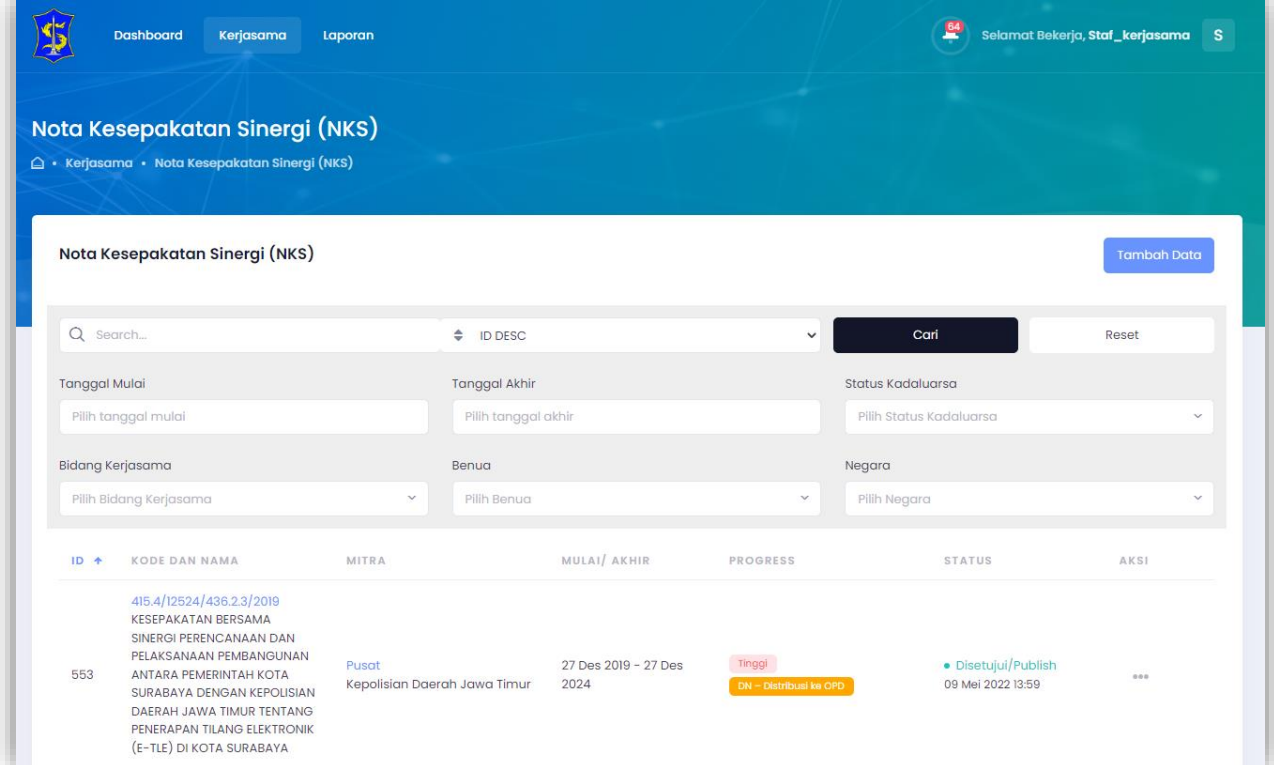

Gambar 4.9 Halaman Modul NKS Aplikasi SIM E-Kerjasama

Berikut langkah melihat Detail data Nota Kesepakatan Sinergi (NKS):

- 1. Pilih Menu Kerjasama yang terdapat pada menu navigasi;
- 2. Setelah itu pilih sub menu Dalam Negeri;
- 3. Lalu pilih sub menu Nota Kesepakatan Sinergi (NKS);
- 4. Pilih data Nota Kesepakatan Sinergi (NKS) yang akan dilihat;
- 5. Tekan tombol pada kolom Aksi yang berada disamping kanan data yang akan dilihat;
- 6. Setelah menekan tombol tersebut, pilih Detail;
- 7. Terdapat 3 tab yang terdapat pada menu Nota Kesepakatan Sinergi (NKS) antara lain Detail NKS, Detail Mitra dan Pihak Terkait. Cara untuk melihat 3 tab tersebut sama seperti yang terdapat dalam menu *Letter of Intent (LoI).*

## <span id="page-16-0"></span>4.2.4 Pengelolaan Hibah

Menu Pengelolaan Hibah merupakan menu yang digunakan untuk melihat data hibah.

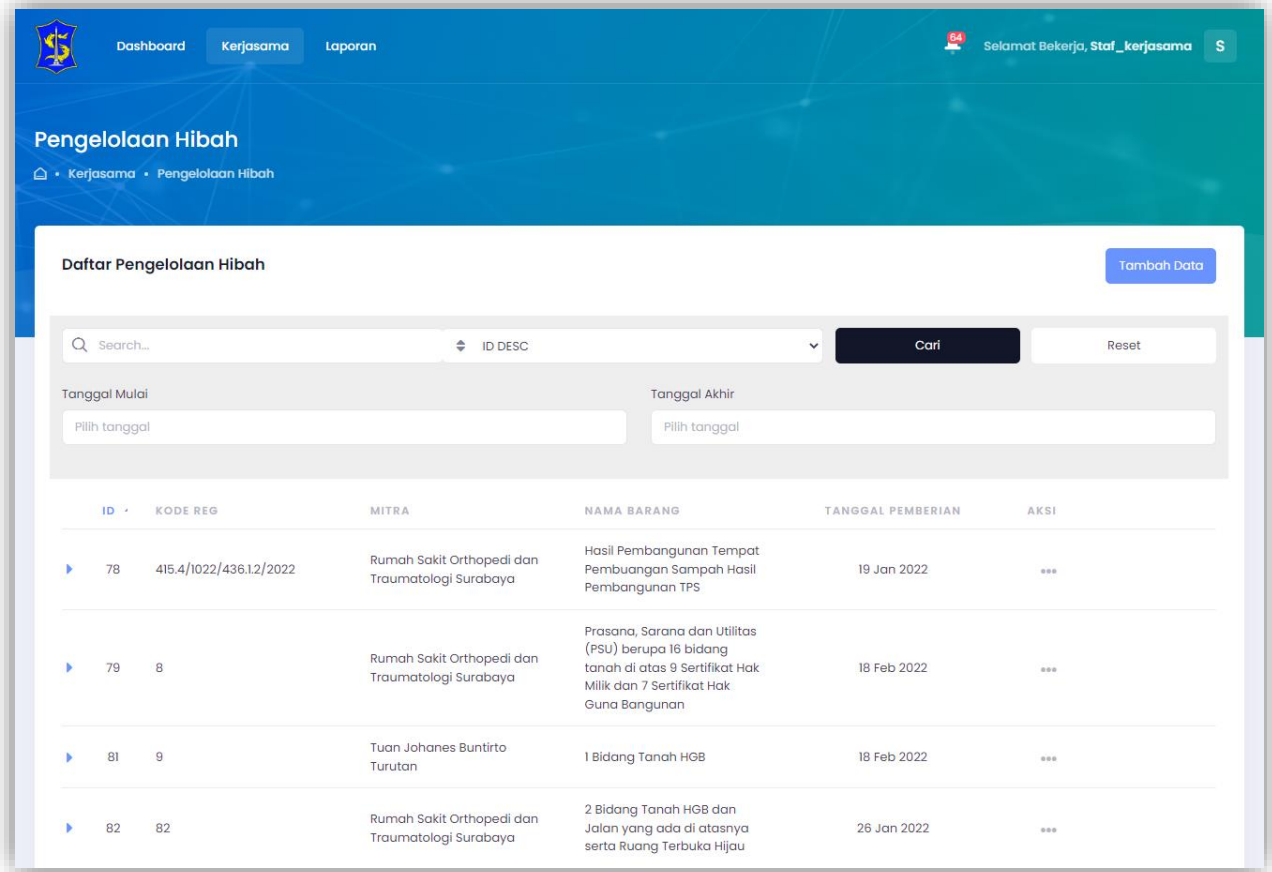

Gambar 4.10 Halaman Modul Pengelolaan Hibah Aplikasi SIM E-Kerjasama

Berikut langkah melihat Detail data Hibah:

- 1. Pilih Menu Kerjasama yang terdapat pada menu navigasi;
- 2. Setelah itu pilih sub menu Dalam Negeri;
- 3. Lalu pilih sub menu Pengelolaan Hibah;
- 4. Pilih data hibah yang akan dilihat;
- 5. Tekan tombol pada kolom Aksi yang berada disamping kanan data yang akan dilihat;
- 6. Setelah menekan tombol tersebut, pilih Detail;
- 7. Terdapat 3 tab yang terdapat pada menu Pengelolaan Hibah antara lain Detail, Detail Mitra dan List Barang Hibah. Cara untuk melihat 3 tab tersebut sama seperti yang terdapat dalam menu *Letter of Intent (LoI).*

## <span id="page-16-1"></span>4.3 Pencatatan

Menu Pencatatan terdiri dari menu Tindak Lanjut Kerjasama. Pada menu ini Perangkat Daerah dapat melakukan pengelolaan terhadap data tindak lanjut kerjasama.

### <span id="page-17-0"></span>4.3.1 Tindak Lanjut Kerjasama

Halaman Tindak Lanjut Kerjasama digunakan untuk mengelola data tindak lanjut kerjasama yang telah dilaksanakan oleh Perangkat Daerah. Pada menu ini admin Perangkat Daerah dapat memasukkan data dan mengubah data tindak lanjut kerjasama. Sedangkan Kepala Perangkat Daerah dapat melakukan persetujuan terhadap dokumen tindak lanjut yang sebelumnya telah dimasukkan oleh admin Perangkat Daerah masing-masing.

Berikut langkah menambah data Tindak Lanjut Kerjasama:

- 1. Buka terlebih dahulu halaman daftar Tindak Lanjut Kerjasama*;*
- 2. Pilih tombol Tambah Data;
- 3. Setelah menekan tombol Tambah Data, maka akan muncul form Tambah Data;
- 4. Tampilan form Tambah Data untuk Tindak Lanjut Kerjasama memiliki 2 tab, yaitu Detail Kegiatan dan Detail Deskripsi Kegiatan;
- 5. Tampilan tab Detail Kegiatan dapat dilihat pada Gambar 4.11;
- 6. Masukkan semua data yang terdapat pada tab Detail Kegiatan, setelah itu tekan tombol lanjut;
- 7. Tampilan tab Detail Deskripsi Kegiatan dapat dilihat pada Gambar 4.12;
- 8. Masukkan semua data yang terdapat pada tab Detail Deskripsi Kegiatan;
- 9. Setelah itu tekan tombol Simpan.

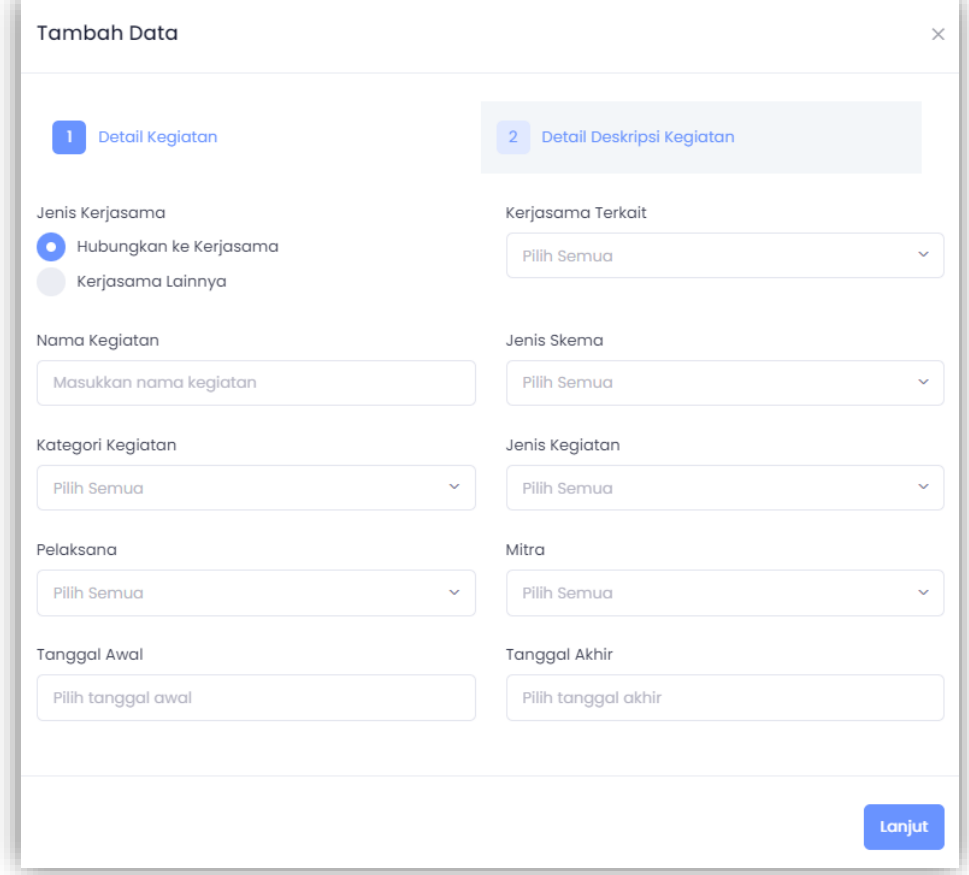

Gambar 4.11 Form Tambah Tindak Lanjut Kerjasama (Detail Kegiatan) Aplikasi SIM E-Kerjasama Tahap I

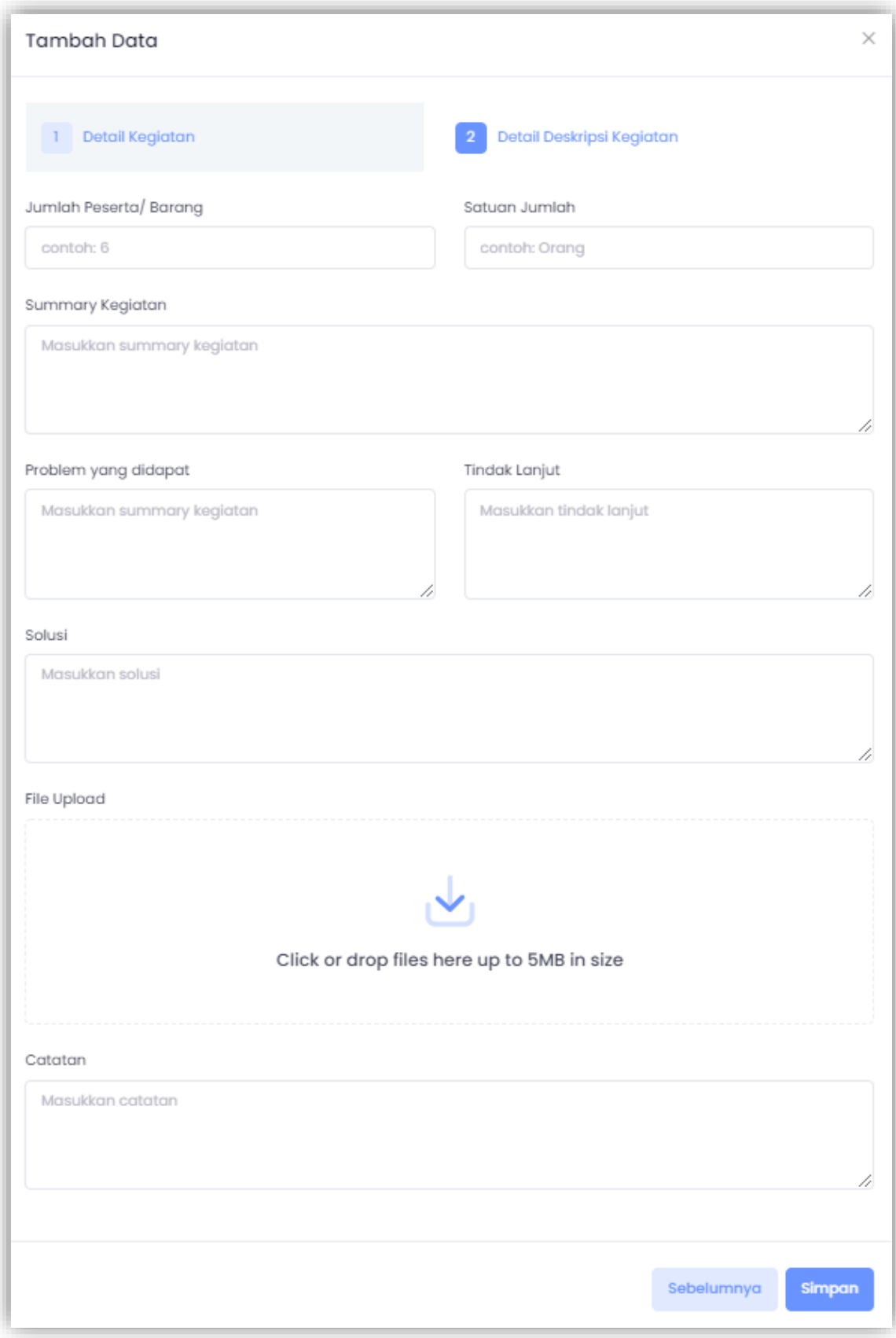

Gambar 4.12 Form Tambah Tindak Lanjut Kerjasama (Detail Deskripsi Kegiatan) Aplikasi SIM E-Kerjasama

Setelah sfat Perangkat Daerah telah memasukkan data tindak lanjut kerjasama, selanjutnya Kepala Perangkat Daerah melakukan persetujuan atas dokumen kerjasama yang sebelumnya telah dimasukkan oleh admin Perangkat Daerah.

Berikut langkah melakukan Persetujuan pada data Tindak Lanjut Kerjasama:

- 1. Buka terlebih dahulu halaman Tindak Lanjut Kerjasama;
- 2. Pilih data Tindak Lanjut Kerjasama yang akan ditindak lanjuti;
- 3. Tekan tombol pada kolom Aksi yang berada disamping kanan data yang akan ditindak lanjuti;
- 4. Setelah menekan tombol tersebut, pilih Tindak Lanjut;
- 5. Terdapat beberapa opsi yang tersedia antara lain Disetujui/Publish, Perlu Revisi dan Ditolak seperti yang dapat dilihat pada Gambar 4.13;
- 6. Untuk melakukan tindak lanjut Pilih opsi Disetujui/Publish, maka data Tindak Lanjut Kerjasama tersebut berhasil untuk ditindak lanjuti.

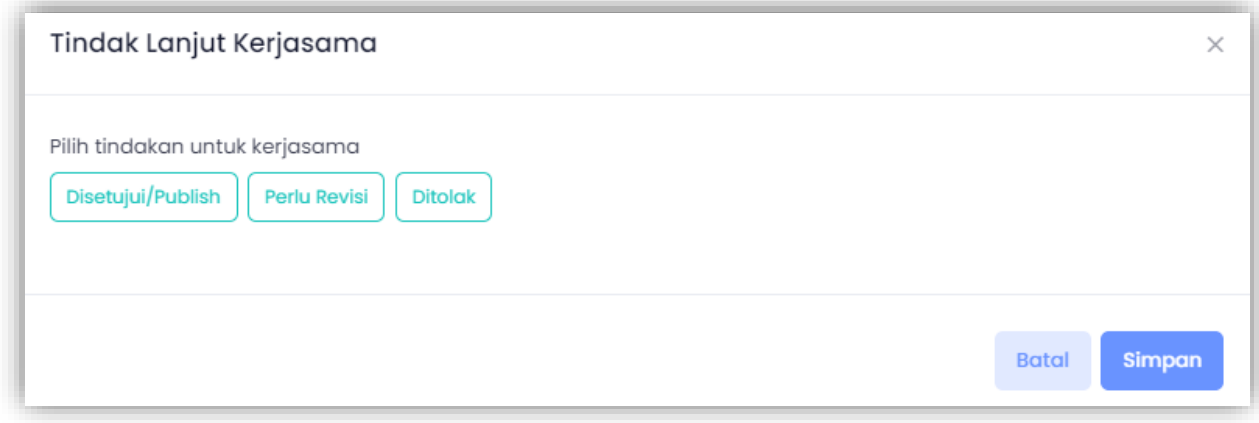

Gambar 4.13 Form Tindak Lanjut Kerjasama pada Halaman Tindak Lanjut Kerjasama Aplikasi SIM E-Kerjasama

Berikut langkah mengubah data Tindak Lanjut Kerjasama:

- 1. Buka terlebih dahulu halaman Tindaj Lanjut Kerjasama;
- 2. Pilih data Tindak Lanjut Kerjasama yang akan diubah;
- 3. Tekan tombol pada kolom Aksi yang berada disamping kanan data yang akan diubah;
- 4. Setelah menekan tombol tersebut, pilih Edit maka akan muncul form Edit Data;
- 5. Tampilan form Edit Data untuk Tindak Lanjut Kerjasama pada tab Detail Kegiatan dapat dilihat pada Gambar 4.14;
- 6. Edit data pada tab Detail Kegiatan, tekan tombol Lanjut;
- 7. Tampilan form Edit Data untuk Tindak Lanjut Kerjasama pada tab Detail Deskripsi Kegiatan dapat dilihat pada Gambar 4.15;
- 8. Setelah itu tekan tombol Simpan.

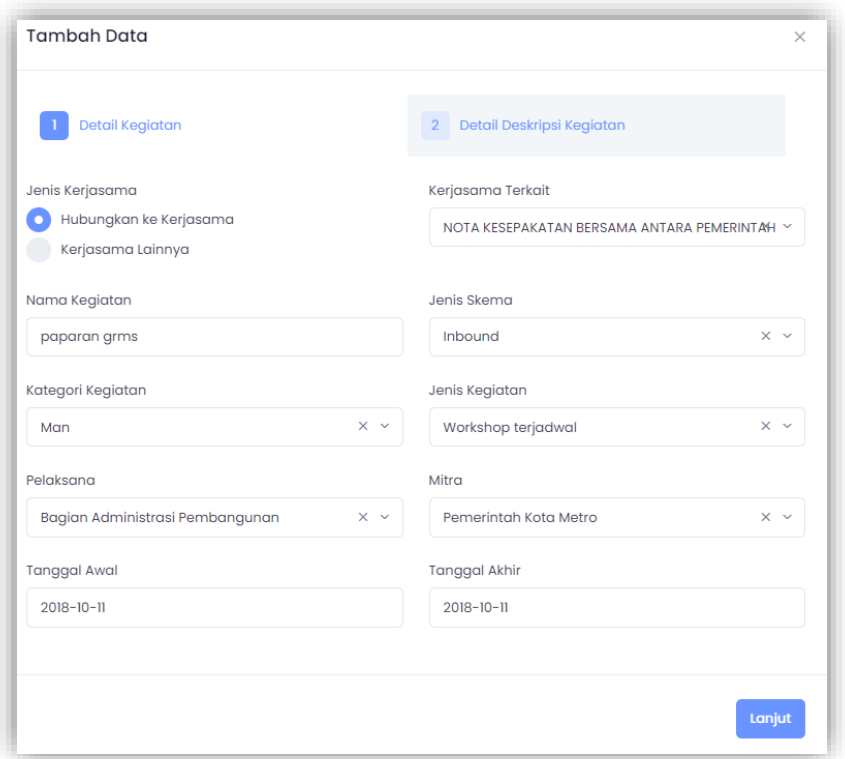

Gambar 4.14 Form Edit Tindak Lanjut Kerjasama (Detail Kegiatan) Aplikasi SIM E-Kerjasama

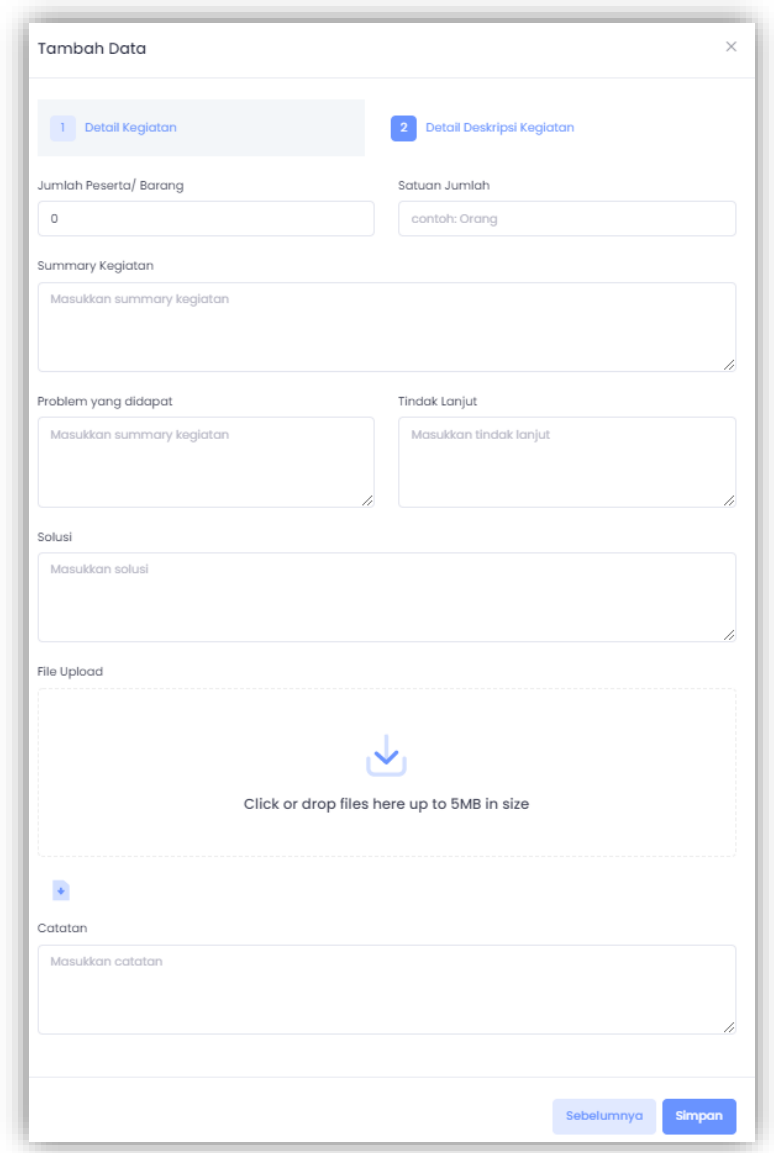

Gambar 4.15 Form Edit Tindak Lanjut Kerjasama (Detail Deskripsi Kegiatan) Aplikasi SIM E-Kerjasama

Berikut langkah menghapus data Tindak Lanjut Kerjasama:

- 1. Buka terlebih dahulu halaman Tindak Lanjut Kerjasama;
- 2. Pilih data Tindak Lanjut Kerjasama yang akan dihapus;
- 3. Tekan tombol pada kolom Aksi yang berada disamping kanan data yang akan dihapus;
- 4. Setelah menekan tombol tersebut, pilih Delete;
- 5. Maka akan muncul peringatan untuk hapus data. Pilih 'Ya, hapus' maka data tersebut akan terhapus.